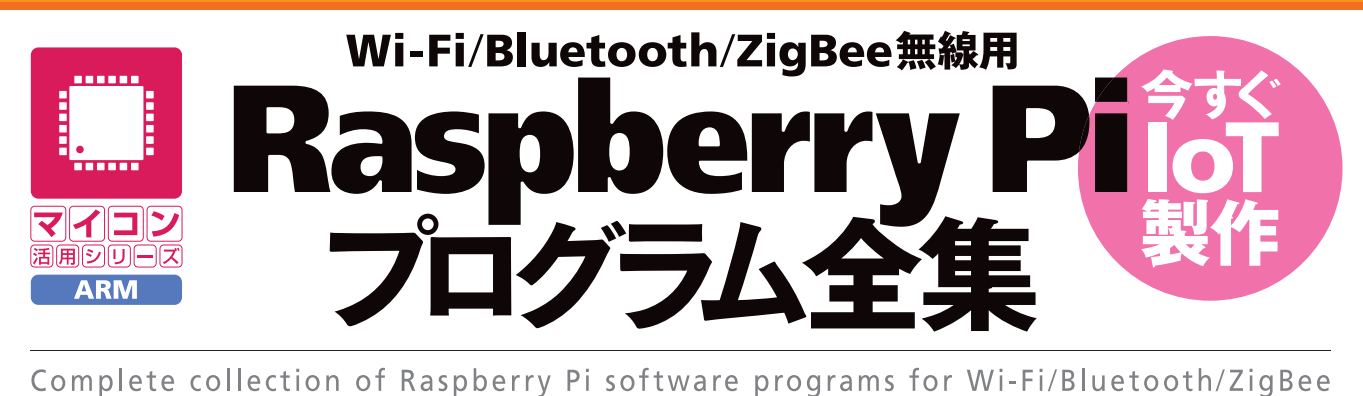

国野亘著

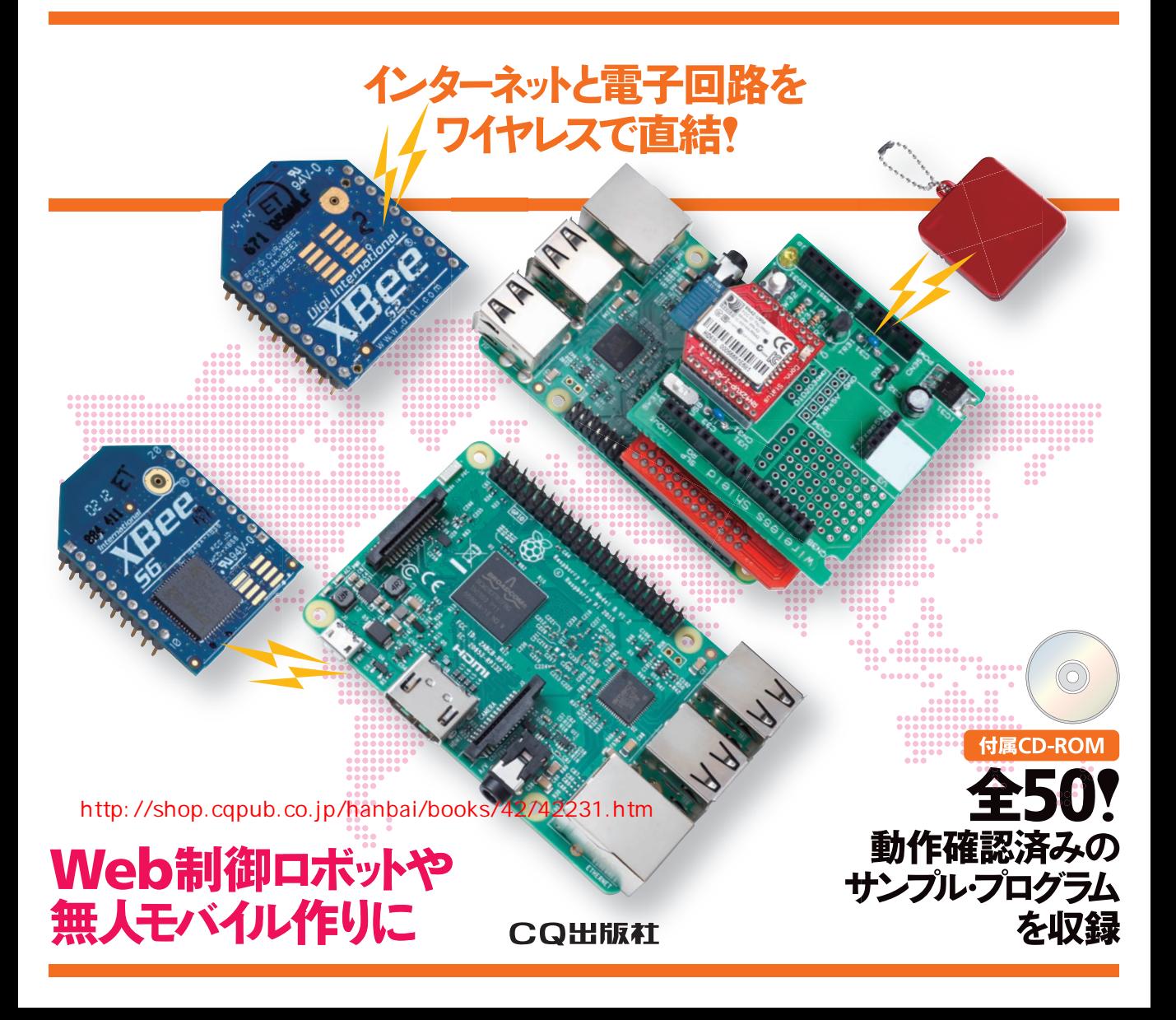

# 第1節 Raspberry Pi と Linux について

Raspberry Pi(ラズベリー・パイ)は、英国 Raspberry Pi Foundation(ラズベリー・パイ財団)が開発した安 価なマイコン・ボード・コンピュータです。クレジッ ト・カードとほぼ同じサイズの基板にも関わらず, USB キーボードと USB マウス,そしてテレビもしく は PC 用モニタ(ディスプレイ)等に接続することで, 学習用パソコンとして使用することができます.

 小型の学習用パソコンといっても,インターネット 閲覧やビデオ再生,ワープロ,表計算,ゲームといっ たパソコン並みの能力をもっています(**図 1-1**).

 2015 年 2 月に発売された Raspberry Pi 2 Model B には,スマートフォンなどで使用されている ARM Cortex-A シリーズのアプリケーション・プロセッサ Cortex-A7 Quad Core 900MHz が搭載されました. さらに Raspberry Pi 3 では 64 ビットの Cortex-A53 が採用され,処理能力が上がりました.

ー般的なパソコンでは, Microsoft Windows や Mac OS X といった OS が動作しており、その上でア プリケーション・ソフトが動作します. Raspberry Pi には,複数の Linux ベースのディストリビューショ ンがリリースされており,それらの中からインストー ルする OS を選択し,その上でアプリケーション・ソ

フトを動作させることができます.

 本書では,Raspberry Pi でよく使われている Raspbian と呼ばれる Linux ベースの OS を使用しま す. Raspbian は, Raspberry Pi ユーザの有志達が Linux ベースの Debian を Raspberry Pi のハードウェ ア向けにカスタマイズした OS です. もちろん. 無料 で利用することができます.Raspberry Pi Foundation が公式にサポートを行っており、Raspberry Pi 標準 OS と呼んでも良いでしょう.

 さて,Linux ベースの OS と聞いても馴染みのない 人もいると思います.Linux は,スマートフォンの Android のカーネル部1に採用されているなど、とて も身近に存在する OS です. 古くはスマートフォンの 基となった PDA(**写真 1-2**)でも使われてきました. これらから,モバイル機器の IT 化にもっとも寄与し た OS と言えるでしょう.

 また,クラウド・サーバやスーパーコンピュータな どにも用いられています.かつてミニコンやワークス テーションといったサーバ機器には、UNIX が使われ ていました.その後,UNIX 技術を多くの人が利用で きるように開発された Linux が普及し,現在では, Linux が IT インフラを支えるサーバ用の OS として

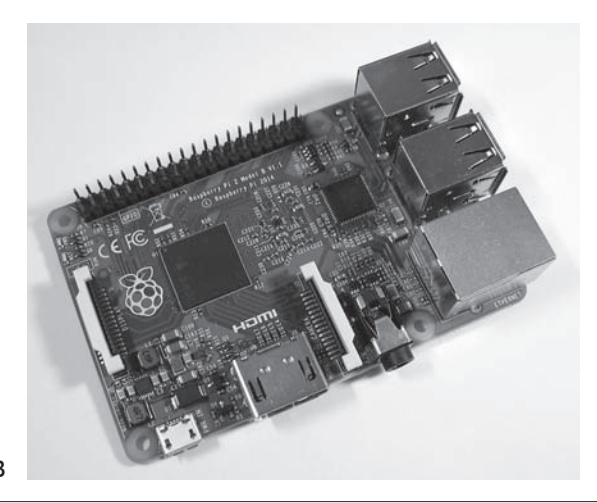

**写真 1-1 Raspberry Pi 2 Model B**

カーネル: OS の中核となるハードウェア・リソースを管理するソフトウェア部.

# 第 1 節 覚えておかなければならない Linux コマンド① ls

Raspbian は, Raspberry Pi 上で動作する Linux を ベースとした OS です.LXTerminal から Linux コマ ンド(bash コマンド)を入力することで、Raspbian 内 の Linux カーネルにアクセスすることができます. 本節以降. この Linux コマンドについて説明します.

 多くの Linux の専門書では,すべての作業を Linux コマンドで行えるほどの詳細な説明が書かれていま す. これは CLI と初期の GUI<sup>10</sup> とを比べたときに, CLI のほうが OS 上の操作を効率的に行うことができ たからです.しかし,現在はグラフィックならではの 表現力によって,操作を判断するまでの時間や操作ミ スの防止が可能であり,開発者の GUI 環境への移行

も進んでいます. ここでは GUI 操作と併用すること を前提として,必要最小限度の Linux コマンドを学 習します.

 フォルダ内のファイル等を確認するには「ls」(List Segment)コマンドを使用します.**図 1-13**(p.22)のア イコンをクリックして LXTerminal を起動し,「L」キー と「S」キーで小文字の「ls」を入力し,「Enter」キーを押 下すると,**図 2-1** のようにフォルダ内のファイルやサ ブフォルダ <sup>11</sup> が表示されます.

 $$1s$ 

 「ls」に続けて「スペース」キー,「-(マイナス)」キー, 「L」キーを順に押下し,「ls -l」と表示されるのを確認

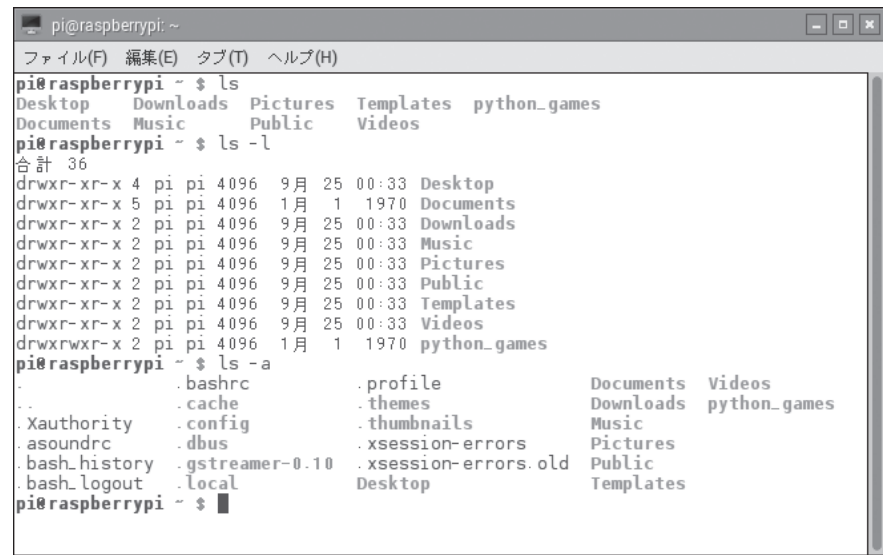

**図 2-1 Linux コマンド「ls」の実行 結果の一例**

**表 2-1 Linux コマンド「ls」のおもな機能**

| コマンド          | 機<br>能                          |  |
|---------------|---------------------------------|--|
| l s           | フォルダ内のファイルやサブフォルダを表示する          |  |
| $\sqrt{3}$ -1 | フォルダ内のファイルやサブフォルダを一覧表示する        |  |
| ls -a         | フォルダ内を隠しファイルを含めて表示する            |  |
| ls -la        | 隠しファイルを含めて一覧表示する(「1s -1 -a」でも可) |  |

10 GUI: グラフィカル・ユーザ・インターフェース=グラフィックとマウス等による UI. <sup>11</sup> サブフォルダ:フォルダ内にあるフォルダ.

# 第 1 節 コマンド UI の定番プログラム「Hello, World!」を表示しよう

 パソコンのプログラム演習において,一番初めに学 ぶ定番のプログラムが「Hello, World!」です. 本節で は,プログラムの作成方法やコンパイルの方法,実行 方法について説明します.

 まずは,練習用プログラムをダウンロードしてくだ さい.キーボードに慣れていない人は本書に書かれて いるプログラムを自分で入力してみても良いですが, ダウンロードしたものを基にして,処理の流れをつか むことも重要です.

ダウンロードするには、LXTerminal を起動し、下 記のコマンドを入力します. 大文字と小文字も間違え ないようにしてください. 付属の CR-ROM や. 筆者 のサポート・ページ <sup>14</sup> からダウンロードすることも できますが,git コマンドによるダウンロードを奨め ます.

 \$ git﹈clone﹈https://github.com/ bokunimowakaru/RaspberryPi.git $\mathcal Q$ 

#### 練習用プログラムのダウンロード(GitHub)

https://github.com/bokunimowakaru/ RaspberryPi.git

 上記の git コマンドを使ってダウンロードすると, 「RaspberryPi」フォルダが作成されます.また,その 中の「practice」フォルダ内に練習用のプログラムが格 納されます. 拡張子に「.c」が付与されているファイル が C 言語のプログラムです.

それでは,練習用の**プログラム 3-1**「practice01.c」

を,テキスト・エディタ「Leaf Pad」で開いてみましょ う.File Manager を使う場合は,「practice」フォルダ 内の「practice01.c」を右クリックし,「アプリケーショ ンで開く」を選択し,**図 2-4**(P.38)の画面で「Text Editor」を選択します.

 ダウンロードしたプログラムを Leaf Pad で開いた ときの画面の一例を,**図 3-1** に示します.このプログ ラムを編集することもできますが,まずはコンパイル <sup>15</sup> 方法から説明します.

 ダウンロード時に開いた LXTerminal に以下のコ マンドを入力して,practice フォルダへ移動します. 補完機能を利用する場合,「C」キー,「D」キー,「スペー ス」キーを順に押して小文字の「cd」まで入力し, 「Shift」キーを押しながら「R」キーを押して大文字の 「R」を入力,「Tab」キーを押して「RaspberryPi」に補 完します.この段階では「Enter」を押さずに,「P」キー, 「R」キーを押して小文字の「pr」と入力してから「Tab」 キーを押し「practice」に補完し,「Enter」を押します.

- \$ cd﹈R[Tab]
- → \$ cd\_RaspberryPi/
- → \$ cd\_RaspberryPi/pr[Tab]
- → \$ cduRaspberryPi/practice/섿

「practice」フォルダに移動したら、念のために「ls」 コマンドを使ってプログラム「practice01.c」などが 入っていることを確認します. そして、下記のコンパ イル・コマンドを実行します.

\$ gcc﹈practice01.c⏎

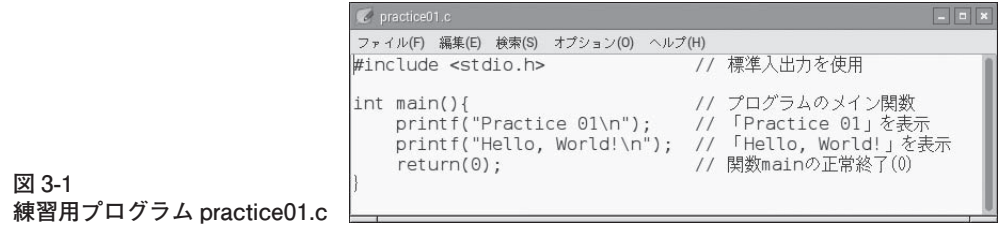

 $^{14}$  筆者のサポート・ページ:http://www.geocities.jp/bokunimowakaru/cq/raspi/. 15 コンパイル:プログラムを実行可能な形式に変換すること.

# 第 1 節 プロトコル・スタック搭載ワイヤレス通信モジュール

 ワイヤレス通信の実験やワイヤレス通信を応用した アプリケーションを作る場合,高周波回路の設計や通 信プロトコル・スタック <sup>19</sup> の実装が必要です.ワイ ヤレス通信用 IC の中には,これらの機能をワンチッ プ化してソフトウェアとともに IC に搭載しているも のがあります.

 それでも,アンテナと IC を接続する回路には高周 波回路設計が必要ですし、電波を送信する場合は、後 述の技適を受ける必要もあります. また、通信プロト

コル・スタックが実装されていたとしても,その API が使いやすくなければ,簡単にアプリケーションを開 発することはできません.

 そこで本書では,簡単にワイヤレス通信の基礎実験 や応用・活用できるように,これら必要なすべての要 素が含まれた通信モジュール(**図 4-1**)を使用します. また,これらの活用に必要な技術内容と豊富なサンプ ル・プログラムを紹介します.

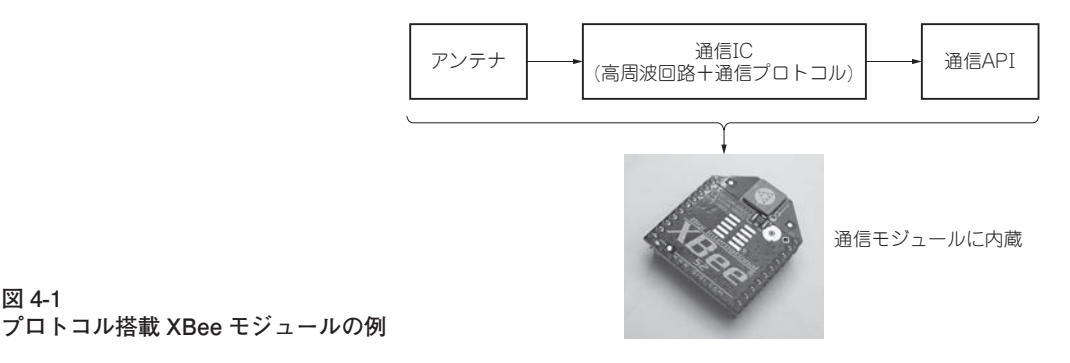

# 第 2 節 技適や認証の取得済みモジュールでしか送信してはならない

日本国内で電波を送信する場合は、少なくとも、技 適 20 または工事設計認証などを受け、電波法令で定 められている技術基準に適合した機器を使用する必要 があります.これらの機器には,郵便局を表す〒のシ ンボルが入った技適マーク(**図 4-2**)が表示されていま す.

 ワイヤレス通信モジュールのうち,技適や認証を受 けていない製品は,日本国内で電波を送信することが できません.また,通信モジュールのアンテナを指定 外のものに交換した場合や,モジュール内の回路を改 変した場合は、技適を受け直す必要があります. 例え

ば,XBee モジュールの中にはアンテナが交換できる タイプ(RPSMA タイプや U.FL タイプ)がありますが, 指定外のアンテナを使用する場合は,技適の再受検が 必要です.

 また,2012 年 8 月以前は,はんだ付けを前提とし たモジュールの技適や認証が認められていなかったた め,基板との接続用コネクタのない通信モジュールの 認証が得られませんでした.

 本書で使用する通信モジュールは,通信モジュール 単体で認証を得ているので,技適の手間や費用をかけ ずにすぐに実験を行うことができます(**表 4-1**).

<sup>19</sup> プロトコル・スタック:複数の階層に分かれた通信プロトコルを実装したソフトウェア.

**図 4-1** 

## 第 1 節 ZigBee の歴史とその特長を知っておこう

ZigBee は、ZigBee アライアンスが定めた無線通信 方式の規格です.1998 年に Intel 社や IBM 社などが 設立した HomeRF ワーキング・グループによって策 定された HomeRF Lite 規格が基となっています. 当 時,Ericsson 社も Bluetooth SIG を設立して Bluetooth の規格化を進めており、さらに無線 LAN についても CCK 方式と呼ばれる 22Mbps の規格化が進められて い た 時 代 で す. 規 格 化 競 争 の 中, HomeRF と Bluetooth,無線 LAN の 3 方式の比較が盛んでした.

 このような規格のデファクト化の競争の中で, HomeRF から派生し、ZigBee の原型である HomeRF Lite の検討が始まりました. ZigBee 方式では、パソ コンをターゲットとした無線 LAN や,携帯電話を ターゲットとした Bluetooth との競争を避け,通信速 度を控える一方,**表 5-1** に示すような IoT <sup>21</sup> デバイス としての特長を目標とすることになりました.

 一戸建ての住宅内くらいをカバーする通信可能距離 や、65535 台もの最大接続可能端末数, 乾電池で2年 間は動作する超省電力、さらにチップ単価 \$2 といっ た特長から,家庭内のすべてのモノをワイヤレス接続 するようなアプリケーションを想定しました. 家電, 充電池や乾電池で動作する小型機器だけでなく,電気 を使わなかったような物品など幅広い機器によるネッ トワーク構築が考えられ,また ZigBee 用のインター ネット・ゲートウェイを経由し,クラウド上で機器の 情報を共有したり,機器を制御したりすることが可能 になりました.

実用的な応用例としては,家電機器に組み込んで

ホーム・オートメーション・システムを実現したり, センサや警報器などによるホーム・セキュリティ・シ ステムを構築したりすることが得意な規格です.

 ZigBee 規格は,2004 年 12 月に ZigBee 2004(Ver. 1.0)仕様が策定され,2006 年 12 月に ZigBee 2006, そして 2007年10月に通信の信頼性や効率性, 秘匿性 などを向上させた ZigBee PRO 2007 が策定されまし た.さらにエナジー・ハーベスト(環境発電)とよばれ る自然エネルギーや,ドアノブの回転による発電など の極めて小さな消費電力で動作する Green Power 対 応の ZigBee PRO 2012 や,インターネット標準の規 格 化 団 体 IETF が 策 定 し た 6LoWPAN を 用 い た ZigBee IP も規格化されています.

 ZigBee が注目され始めたのは,ホーム・オートメー ション機能を応用した家庭内の機器のネットワーク技 術の実用化が始まったからです. また, 2008年6月 には, ZigBee PRO 2007 上に, ZigBee Smart Energy プロファイルと呼ばれるアプリケーションが定義さ れ,電力メータを中心にした ZigBee ネットワークも 展開されました.

一方. 前章に記載したとおり, Bluetooth SIG が規 格化した BLE が、ZigBee と似たような用途を展開し ようとしています. 従来の Bluetooth との互換性はな く,現実としてはあまり使われていないものの,デュ アル・モードとして通常の Bluetooth 用 IC に搭載さ れ,搭載品の普及が進みつつあります.かつての HomeRF の時代から、再び ZigBee の脅威となりまし た.

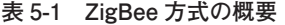

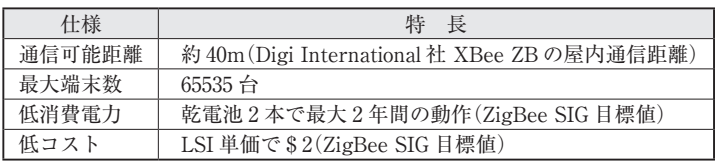

21 IoT (Internet of Things): インターネットで情報共有したり制御することが可能な機器.  $\frac{1}{2}$ 

#### 第 1 節 市販の XBee USB エクスプローラの機能比較

 XBee ZB モジュールをパソコンや Raspberry Pi で 使用するには,**図 6-1** のように XBee USB エクスプ ローラ(**写真 6-1**),または Digi International 社の XBIB-U-DEV ボード(**写真 6-2**)を使用して,パソコン の USB 端子に接続します. ここでは. 市販の XBee USBエクスプローラの機能について説明します. な お,XBee ZB モジュールのファームウェアを書き換 えるために,XBee ZB モジュールをパソコンに接続 する必要があります.したがって,かならず 1 台以上 の XBeeUSB エクスプローラが必要です.

 市販の XBee USB エクスプローラの比較表を,**表** 6-1 に示します. それぞれ機能に違いがあるので. 欲し い機能に合わせて購入すると良いでしょう。親機に使 用するのであれば LED や SW は不要のように思われる かもしれませんが,開発時のデバッグ用と考えるとな るべく多くの機能がついているほうが良いでしょう.

以下に,**表 6-1** 中の各機能について説明します.

表中の項目「RSSI LED」は、他の XBee ZB からの パケットを受信したことを示す LED です. 受信強度 が高いほど明るく点灯します.デバッグ時の動作確認 などに役立ちます.

項目「アソシエート LED」の LED は、XBee ZB の ネットワークのジョイン(参加)状態や動作状態を示し ます. また、同じ ZigBee ネットワーク内にある XBee ZB 機器のコミッショニング・ボタンが押され たときに高速に点滅します.うまく動かないときやデ バッグ時,運用時に便利なので,アソシエート LED のついているものをお奨めします.

 「リセット SW(ボタン)」は,XBee ZB モジュール の異常時などの復旧に使用するボタンです. 電源 OFF と電源 ON による再起動でも対応できます. し かし、後述の XCTU という設定ツールから End Device の設定を変更するときなどに頻繁に使用しま す. End Device を使った実験には、必須の機能と考 えても良いでしょう.

「コミッショニング SW(ボタン)」は,XBee ZB ネッ

トワークへの接続開始時にスリープ中の XBee ZB モ ジュールを起動したり,新しい XBee ZB 子機の ZigBee ネットワークのジョイン許可やネットワーク情報の初 期化を行ったりする際に使用します. ZigBee ネット ワークそのものの実験や,複数の ZigBee ネットワー クを切り換えて使用する場合などに必要な機能です.

「FTDI Chip」は、USB シリアル変換用 IC が推奨 IC であるかどうかを示しています. XBee USB エク スプローラのメイン機能は,XBee ZB モジュールの シリアル信号をパソコン用の USB 信号に変換する機 能です. このシリアル USB 変換用の IC には、FTDI 製の IC を推奨します. 他社の IC の中には XBee ZB モジュールとの相性の良くないものもあり,機能に制 約が生じたり XCTU からの設定にエラーが発生しや すくなったりする場合があるからです.とはいえ, FTDI 製の IC を使えば、かならず安定して動作する とまでは言えません. 他の IC に比べて安心できると いった程度です.

 「ブート・ローダ書き換え」は,XBee のファームウェ アの書き換えを失敗したときなどに XBee ZB モ ジュールのソフトウェア修復に必要な機能です. XBee ZBモジュールが全く起動できなくなり,ファー

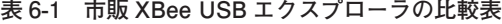

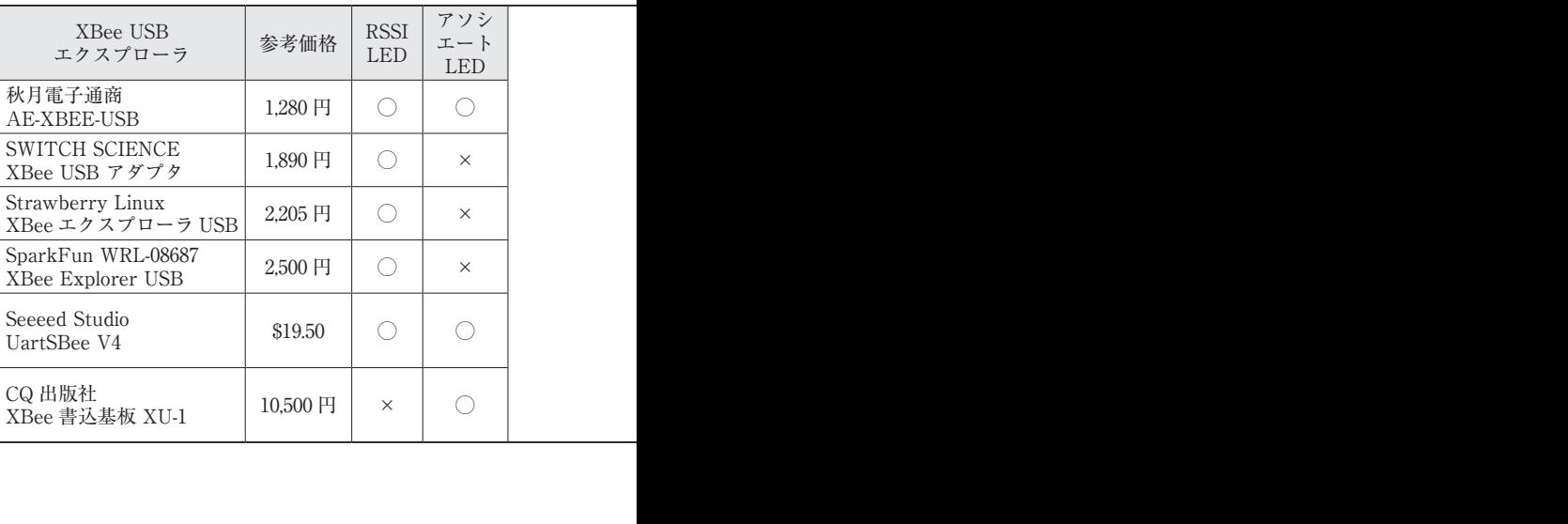

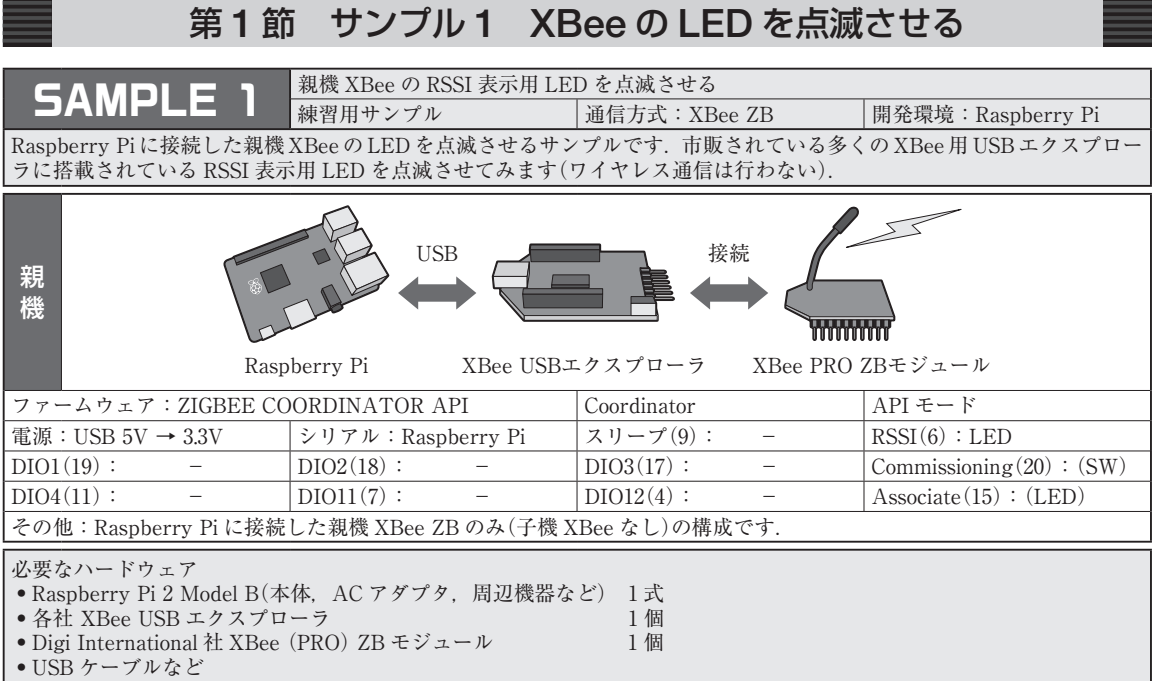

このサンプル 1 は、多くの市販 USB エクスプロー ラに実装されている RSSI 表示用の LED を点滅させ るプログラムです.

 RSSI は電波の受信強度を示す指標です.この LED の明るさで,およその電波の強度を示す目的で実装さ れています.このため,通常は制御する対象の LED ではありません.

ここでは, Raspberry Pi と XBee ZB モジュールと の間の UART シリアル通信が適切に動作しているか どうかを確認するために,RSSI 用の LED を使用しま す. Raspberry Piのハードウェアや OS, XBee USB エクスプローラ, XBee ZB モジュールのそれぞれに 問題がなければ,RSSI 表示の LED が正しく点滅しま す.

まず. 親機用の XBee PRO ZB モジュールのファー ムウェアを「ZIGBEE COORDINATOR API」に変更し ます.PRO でない XBee ZB モジュールでもかまいま せん. すでに、第6章第5節で行っていた場合は、そ のまま使います. また、XBee 管理用ライブラリのダ ウンロードも必要です. こちらも、第6章第7節でダ ウンロードしていれば,再実行する必要はありません.

 Raspberry Pi 用のサンプル・プログラムはダウン ロードした「xbeeCoord」フォルダ内の「cqpub\_pi」フォ ルダに入っています.Leaf Pad で**サンプル・プログ ラム 1**「example01\_rssi.c」を開いて確認してみましょ う.

 ここからは,コンパイルと実行方法について説明し ます.

Raspberry Piの Raspbian で LXTerminal を開き, 以下のコマンドを入力してフォルダ(ディレクトリ)を 移動します.

\$ cdu~/xbeeCoord/cqpub\_pi신

 「example01\_rssi.c」をコンパイルするには以下のよ うに入力します.

\$ gcc﹈example01\_rssi.c⏎

エラーが表示されなければコンパイルが成功し、実 行ファイル「a.out」が作成されます. 実行するには下 記を入力します(「./ は」このフォルダにある |を意味 - V) ノオルタ にめる<br>-<br>-

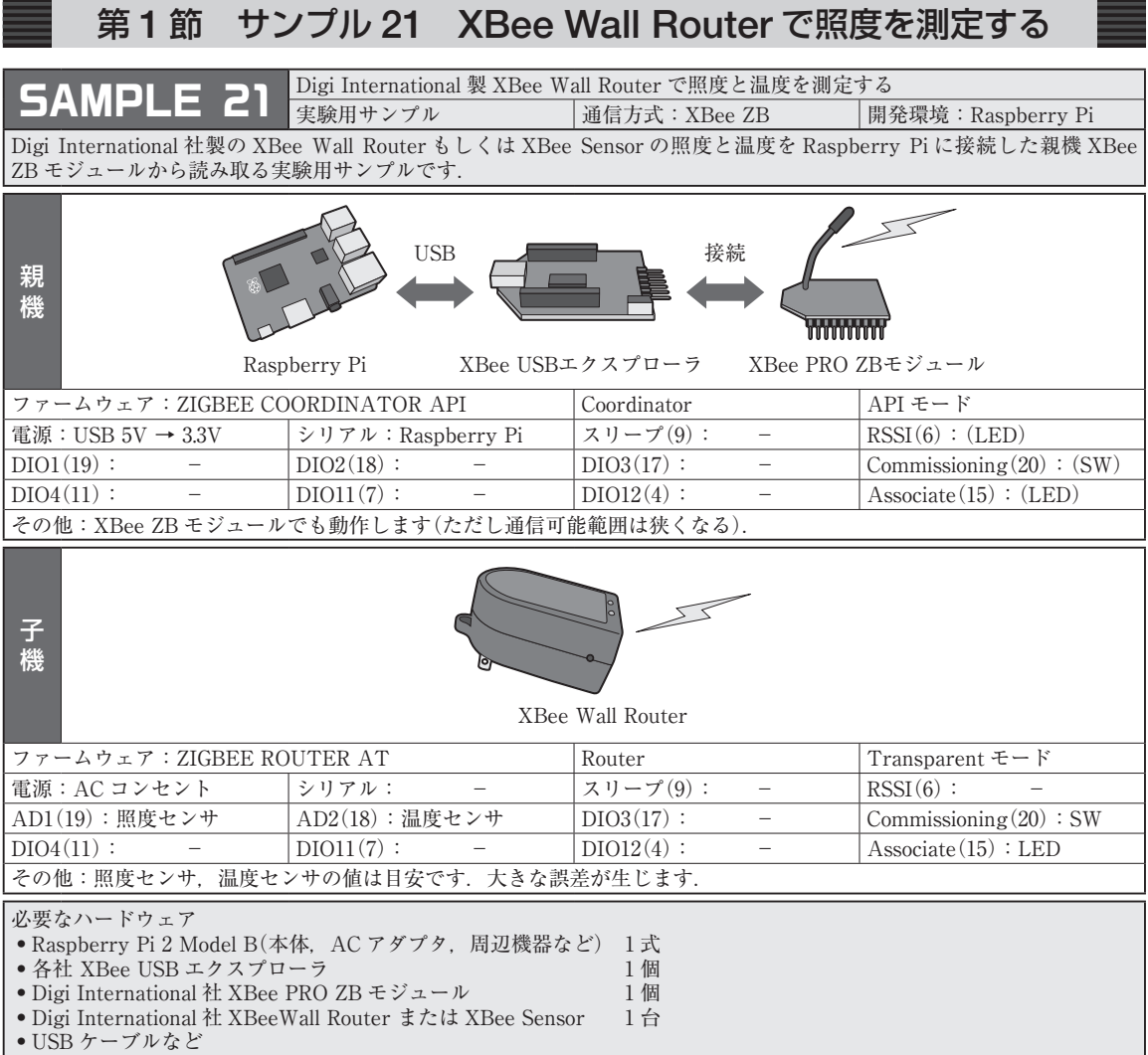

**サンプル・プログラム 21** は, Digi International 社 製の XBee Wall Router(ウォールルータ)もしくは, XBee Sensor の照度センサと温度センサの測定値を, Raspberry Pi 側の親機から取得する実験用サンプル・ プログラムです.

 XBee Wall Router は,コンセントに差し込んで XBee ZB の中継を行うための製品です.国内ではス トロベリーリナックス社がレンジ・エクステンダーと いう名称で販売しています.

XBee Wall Router には,XBee PRO ZB モジュー

ルと,照度センサ,温度センサ,そして電源回路が内 蔵されています. ファームウェアは, ZIGBEE ROUTER AT,デバイス識別子 ATDD の応答値は 00 03 00 08 です(後述).また,内部ではアナログ入 力 AD1 ポートに照度センサ, AD2 ポートに温度セン サが接続されています.

 まず,XBee Wall Router の動作確認をしてみましょ う. これまでどおり,親機 Raspberry Pi には、ファー ムウェア ZIGBEE COORDINATOR API が書かれた XBee PRO ZBモジュールを接続します.そして,<br><br>
→

## 第 1 節 XBee Wi-Fi モジュールの特長

 XBee Wi-Fi モジュールは,XBee PRO ZB モジュー ルとほぼ同じ大きさ,類似したインターフェースと使 い勝手のまま,無線 LAN 規格である IEEE 802.11 に 対応したワイヤレス通信モジュールです.

 XBee ZB の場合は,親機となる XBee PRO ZB モ ジュールが必要であったため、最低2個の XBee ZB モジュールが必要でした.一方,ここで説明する XBee Wi-Fi モジュールは,1 個から始めることがで きます. XBee Wi-Fi 単体でインターネットの標準プ ロトコルを搭載しているからです(**図 9-1**).ただし, 少なくとも Raspberry Pi と同じネットワークに接続 された無線 LAN アクセス・ポイントが必要です.

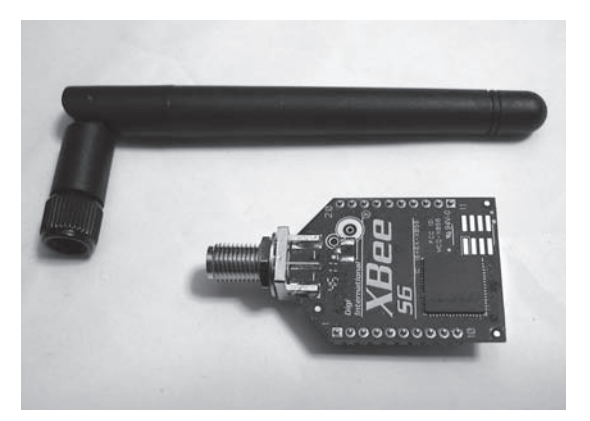

**写真 9-1 XBee Wi-Fi モジュール**(RPSMA アンテナ・ タイプ)**の一例**

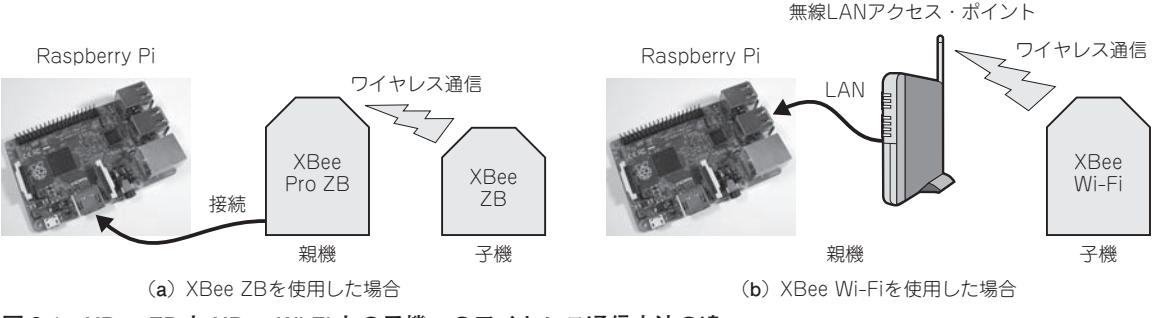

**図 9-1 XBee ZB と XBee Wi-Fi との子機へのワイヤレス通信方法の違い**

#### 第 2 節 XBee Wi-Fi モジュールの無線 LAN 設定方法

XBee Wi-Fi の無線 LAN 設定を行うには、パソコ ンと XCTU が必要です. パソコンと XBee Wi-Fi と の接続には,市販の XBee USB エクスプローラを使 用します. ただし、XBee Wi-Fi の消費電力は XBee ZB に比べて大きいので, XBee USB エクスプローラ の中には XBee Wi-Fi に対応していないものがありま す.数回に一度,電源が入らないなど不安定な動作に 陥るような場合は,電源供給が不足している可能性が 高いです. 不安定な場合は, XBee USB エクスプロー ラを XBee Wi-Fi 対応のものに変更してください. AC アダプタが使用可能な XBee USB エクスプローラ

の場合は、AC アダプタを接続してください. なお. 不安定な状態で XBee Wi-Fi のファームウェアの書き 換えると、故障の原因となります.

 XCTU を起動し,XBee Wi-Fi が接続されたシリア ルCOMポートを選択してから「Modem Configuration」 タブに移り,「Read」ボタンを押すと,**図 9-2** のような 画面が表示されます.この画面で「Active Scan」を選 択し,「Scan」をクリックすると無線 LAN アクセス・ ポイントのスキャンが実行され,**図 9-3** のようなス キャン結果が表示されます.

 この中からアクセスしたい無線 LAN アクセス・ポ こい無線 LAN リク<br>-<br>-

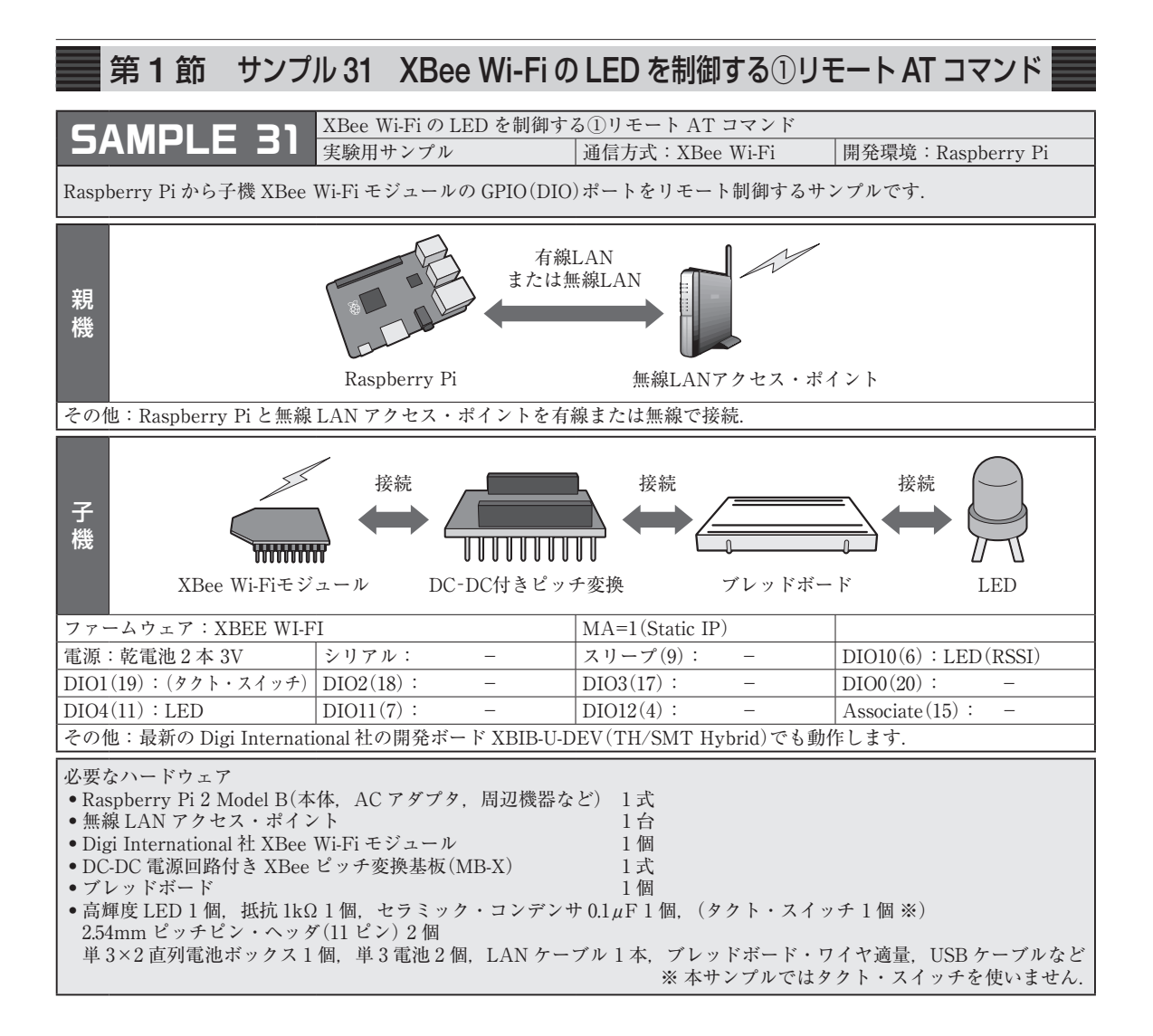

 ここでは,子機 XBeeWi-Fi モジュールの GPIO (DIO)ポートに接続された LED を制御するサンプル を紹介します. ハードウェアは、ブレッドボード上に LED とタクト・スイッチ,ストロベリーリナックス 製の DC-DC 電源回路付き XBee ピッチ変換基板「モ バイルパワー XBee 変換モジュール MB-X」を実装し て製作します(**写真 10-1**).

 XBee Wi-Fi にはコミッショニング・ボタンがあり ません. あらかじめ第9章第2節にしたがって無線 LAN の設定を行い. XBee Wi-Fi に設定された IP ア

ドレスをプログラムに記述することで機器を特定しま す. したがって、使用する XBee Wi-Fi モジュールの IP アドレスを控えておく必要があります.

 子機は,ブレッドボード上に DC-DC 電源回路付き XBee ピッチ変換基板を実装し,その上に XBee Wi-Fi モジュールを実装して製作します. しかし. 先 にモジュールを実装してしまうと他の部品を実装しに くいので,**写真 10-2** のように先に周辺回路からブレッ ドボード上に実装します.

 XBee ピッチ変換基板の 11 番ピン(ピッチ変換基板 ) II 宙ヒン(ヒップ)<br>-<br>-

## 第 1 節 入手しやすい Bluetooth モジュール RN-42XVP

 ここで使用する Bluetooth モジュール RN-42XVP は,入手しやすく,また国内の電波法に関する認証を 取得済みなので,よく使われる定番品です.

 もともと,通信方式としての Bluetooth はスマート フォンなどに標準搭載されており,価格や生産台数に 強みがあり、アプリケーションも充実しています。し かし,その一方で,モジュール製品の供給先が大手企 業に集中してしまい、少量での入手性が難しいという 課題がありました.

 筆者は 2013 年 5 月に Bluetooth モジュールを選定 するための調査を行いました.機能の比較において は,対応プロファイル数の少ない RN-42XVP の優位 性は低かったものの,国内の技適や認証の取得済みの Bluetooth モジュールの中ではもっとも安価だったこ とや. 少量でも入手が可能であったこと. XBee と互 換性のあるコネクタを装備していることなどから、本 Bluetooth モジュールを選定しました.しかし,当時 の入手手段としては、米 Microchip Technology 社か ら直接購入するくらいしかなく,送料や輸送期間など を考えると手軽とは言えませんでした.

その後、秋月電子通商が RN-42XVP の取り扱いを

開始し,また同社から互換品の AE-RN-42-XB(参考価 格 2,000 円)が発売されるなど,今では Bluetooth モ ジュールの定番品と呼ばれるくらいになりました.

 対応プロファイル数が少ないとはいえ,キーボード やマウス,ゲーム用コントローラなどで用いられてい る HID(ヒューマン・インターフェース・デバイス) プロファイルを搭載しているのも特徴の一つです. 本 書でも HID プロファイルを利用し, Arduino から Raspberry Pi のキーボード操作(カーソル操作)を行 うサンプルを紹介します.

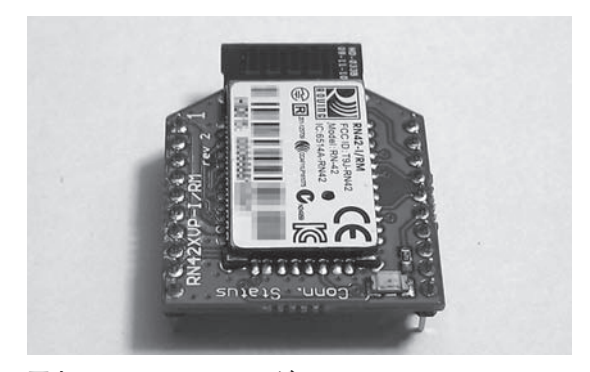

**写真 11-1 Bluetooth モジュール RN-42XVP**

第 2 節 Raspberry Pi に接続する Bluetooth USB アダプタ

 ここでは Raspberry Pi に Bluetooth USB アダプタ を接続し,RN-42XVP との間で Bluetooth 通信を行い ます. 最新の Raspberry Pi 3 Model B を使用するこ とも可能ですが,執筆時点では動作確認ができていま せん.動作が不安定な場合は,Raspberry Pi 3 の Wi-Fi を切って、有線 LAN で使用してください. Bluetooth とWi-Fiは同じ周波数を使うので,電波干渉が発生し, 通信が安定しなくなる場合があります. ここでは PCI (プラネックスコミュニケーションズ)製 BT-Micro4 (**写真 11-2**)を使用します.必要な機材を**表 11-1** に示 します.

なお,この製品に関わらず CSR(Cambridge Silicon

Radio)社のチップが使われているものであれば,動作 すると思います. ただし. Bluetooth 2.0 以前の古い

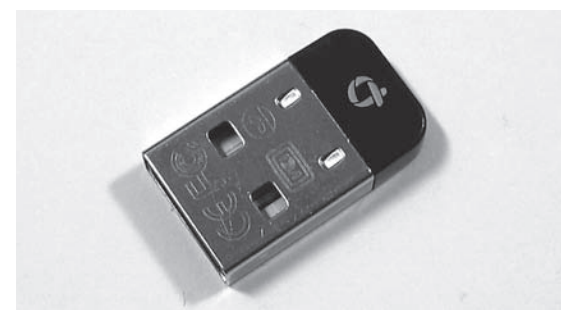

**写真 11-2 PCI 製 Bluetooth USB アダプタ BT-Micro4** 

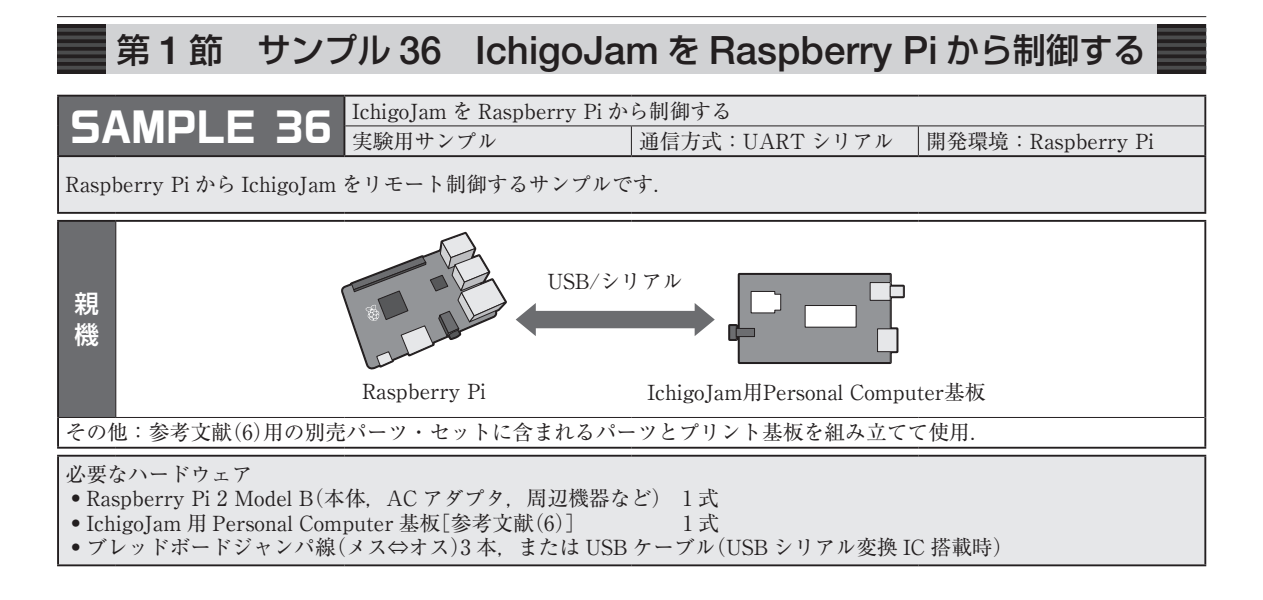

ここでは Raspberry Pi に, jig.jp 社の IchigoJam も しくは,参考文献(6)用の IchigoJam 用 Personal Computer 基板(CQ 出版社)を接続し,Raspberry Pi から IchigoJam BASIC を利用する方法について説明 します.

IchigoJam は株式会社 jig.jp によって開発されたプ

ログラミングの学習教材用マイコン・ボードです.テ レビとキーボードを接続することで,BASIC による プログラミングが可能な学習用パソコンとして使用す ることができます.パソコンと同等機能を備えている Raspberry Pi に対し, IchigoJam は BASIC のプログ ラミングに限定して設計されました.

| 項<br>目                           | Raspberry Pi 2 Model B         | IchigoJam U           |  |
|----------------------------------|--------------------------------|-----------------------|--|
| <b>CPU</b>                       | ARM Cortex-A7 Quad Core 900MHz | ARM Cortex-M0 48 MHz  |  |
| Flash                            | micro SD                       | 32KB                  |  |
| <b>RAM</b>                       | 1 <sub>GB</sub>                | 4KB                   |  |
| OS.                              | Raspbian (Linuxベース)等           | IchigoJam BASIC       |  |
| 表示                               | フルHD出力                         | テキスト文字                |  |
| ストレージ                            | micro SD(別売)/USBメモリ(別売)        | 内蔵 4KB/ 外付 EEPROM(別売) |  |
| カメラ                              | 専用品(別売)                        |                       |  |
| HDMI 端子                          | €                              |                       |  |
| LAN 端子                           | ∩                              |                       |  |
| USB 端子                           | О                              |                       |  |
| GPIO 端子                          | ∩                              |                       |  |
| アナログ入力                           |                                |                       |  |
| キーボード                            | 汎用USBキーボード対応                   | PS/2 仕様キーボードのみ対応      |  |
| マウス                              | 汎用USBマウス対応                     |                       |  |
| AC アダプタ                          | 汎用Micro USB ※1A以上が必要           | 汎用 Micro USB 電源が使用可能  |  |
| 市販マイコン                           |                                | 市販マイコンにファームの書き込み可能    |  |
| 消費電力(実力)                         | 約500mA                         | 約 20mA 乾電池で駆動可能       |  |
|                                  |                                |                       |  |
| 第12章 こどもパソコン IchigoJam との連携サンプル集 |                                |                       |  |

**表 12-1 Raspberry Pi と IchigoJam の比較**

# 第1節 BLE(Bluetooth Low Energy)について

 ここでは各社から販売されている BLE タグ(**写真 13-1**)を用いて BLE タグのビーコンを受信する実験を 行います.BLE は Bluetooth 4.0 でサポートされた Bluetooth Low Energy と呼ばれるプロトコルです. Bluetooth Smart の名称で普及を進める動きが高まり つつあります.

 執筆時点では,Bluetooth と言えば従来のクラシッ ク Bluetooth を示します. Bluetooth Low Energy や Bluetooth Smart にも Bluetooth の名称が付きますが, クラシック Bluetooth との通信を行うことはできませ ん.また,今のところ BLE を使ったアプリケーショ ンも普及しているとは言い難い段階です.

 しかし,すでに多くのスマートフォンや Bluetooth USB モジュールに Bluetooth 4.0 対応の IC が実装さ れています.これらの IC には,従来のクラシック Bluetooth と BLE の両方の通信機能がデュアル・モー ドで搭載されています.もちろん,本書で使用するプ

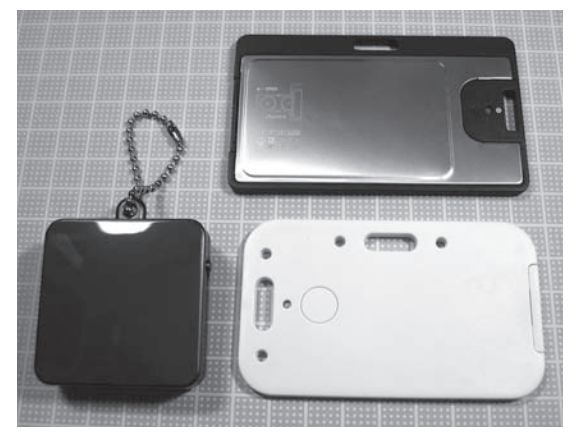

ラネックスコミュニケーションズ製の Bluetooth USB アダプタ BT-Micro 4 にも BLE 機能が搭載されてい ます. BLE そのものの普及はこれからですが. すで に BLE レディ機器が普及している点に強みがあり, 今後,急速に普及が進む可能性があります.

なお. Bluetooth Smart 機器は, BLE プロトコルの みをサポートしたシングル・モード品です.デュア ル・モードではないため、従来のクラシック Bluetooth との通信は行えません.

 それでは,BLE タグの動作確認を行ってみましょ う. Raspberry Pi 側の構成は、これまでのクラシッ ク Bluetooth の実験のときと同じです. Bluetooth USB アダプタ BT-Micro 4 を USB ポートに接続しま す.また,第 11 章第 3 節でインストールした Bluetooth 用プロトコル・スタック BlueZ のツール hcitool を使 用します.

接続先の機器は BLE タグです. この間のワイヤレ ス通信の方式が、従来のクラシック Bluetooth 方式と は異なる BLE 方式になります(**図 13-1**).

 機器の探索方法は,従来のクラシック Bluetooth と は異なります. BLE 機器を探索する場合は. hcitool の lescan(LE スキャン)命令を使用します.LXTerminal から以下のコマンドを入力してください。

\$ sudo﹈hcitool﹈lescan﹈--pa﹈--du⏎

 電源の入った BLE タグの MAC アドレスが**図 13-2** のように表示されれば,正しく動作していることがわ かります(3個の BLE タグを使用した例). ただし. 電源を入れてから時間が経つと送信頻度が低下しま す. また. LBT-VRU01 の場合は約 5 分後に自動的に **写真 13-1 各社から販売されている BLE タグ インチャン 電源が切れて、ビーコンを送信しなくなります.** 

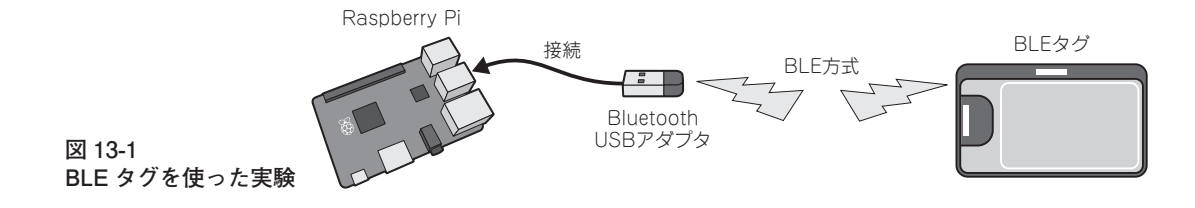

#### 第 1 節 Bluetooth モジュール RN-42XVP のローカル接続コマンド・モード

 XBee ZB モジュールでは,AT コマンドを使って モジュールを制御することができました.Bluetooth モジュール RN-42XVP にも,似たようなコマンド・ モードがあります. 本章では、このコマンド・モード について解説します.

はじめに本節では. Raspberry Pi に RN-42XVP を ローカル接続した場合のコマンド実行方法について説 明します(非ワイヤレス通信).

 RN-42XVP を XBee USB エクスプローラに接続し, その XBee USB エクスプローラを Raspberry Pi に接 続します. そして、シリアル端末 cu を使って, RN-42XVP を接続したシリアル・ポートを開きます. USB0 を開くには以下のように入力します.

 $$ cu<sub>u</sub>-h<sub>u</sub>-s<sub>u</sub>115200<sub>u</sub>-l<sub>u</sub>/dev/ttvUSB0<sub>u</sub>$ 

 「Connect」が表示されたら,ローカル接続の完了で す. 次に、コマンド・モードへ入る手続きを行います. 「s(ドルマーク)」を3回,「\$\$\$」と続けて入力してく ださい.このときに「Enter」キーを押さないように注 意します. Bluetooth モジュール RN-42XVP がコマン ド・モードに入ると「CMD」の応答が得られ,RN-42XVP 上の LED が高速に点滅します.

(入力)「\$」「\$」「\$」(Enter 不要)

…コマンド・モードへ

(応答)CMD

 次節では,リモート接続した状態でコマンド・モー ドに入りますが. Bluetooth モジュール RN-42XVP が 起動してから 60 秒が経過すると,リモート接続によ るコマンド・モードへの移行ができなくなる場合があ ります.

 RN-42 のバージョンが,Ver 6.15 04/26/2013 より も古い場合は,この60秒の制限を解除しておきましょ う. コマンド・モードに移行した状態で以下の. ST. 255 を実行します.

 (入力)「S」「T」「,」「2」「5」「5」「⏎」 …モード移行制限の解除 (応答)AOK

 コマンド・モードを抜けるには,「-(マイナス)」を 3 回「---」と入力して「Enter」を押します.「END」の 応答が得られ,LED の点滅速度も元の速さに戻りま す.また,「~」(チルダ)と「.」(ピリオド)を入力すると, cu 端末が終了します.

(入力)「-|「-|「-|「신」

- (応答)END
- (入力)「~」「.」

 ワイヤレスを経由した実験ではトラブルも多く,と くに RN-42XVP が正常に動作することを確認する際 や,コマンドのテストを行うときなどにローカル・コ マンドを使用することがあります.

 例えば,Bluetooth 接続ができなくなってしまう場 合や,ヒューマン・インターフェース・デバイス (HID)プロファイルに変わってしまうこともありま す.そのような場合は,ローカル接続した状態で,以 下の手順で設定を工場出荷状態に初期化します.

 $\text{S}$  cu<sub>u</sub>-h<sub>u</sub>-s<sub>u</sub>115200<sub>u</sub>-l<sub>u</sub>/dev/ttyUSB0</sub>*s*  (入力)「\$」「\$」「\$」(Enter 不要) …コマンド・モードへ (応答)CMD (入力)「S」「F」「,」「1」「⏎」

…工場出荷状態の設定に戻す

(応答)AOK

(入力)「R」「,」「1」「⏎」

…再起動(再起動後に設定完了)

(応答)Reboot!

(入力)「~」「.」 …シリアル端末 cu の終了

 なお,ローカル接続コマンド・モードとリモート接 続コマンド・モードを同時に実行することはできませ ん. LED の点滅速度が低速に戻っていることを. 確 認してから、次節に進んでください. 高速に点滅した ままの場合は, シリアル端末 cu から「-」「-」「-」「<!!」 を入力して,コマンド・モードを解除してください.

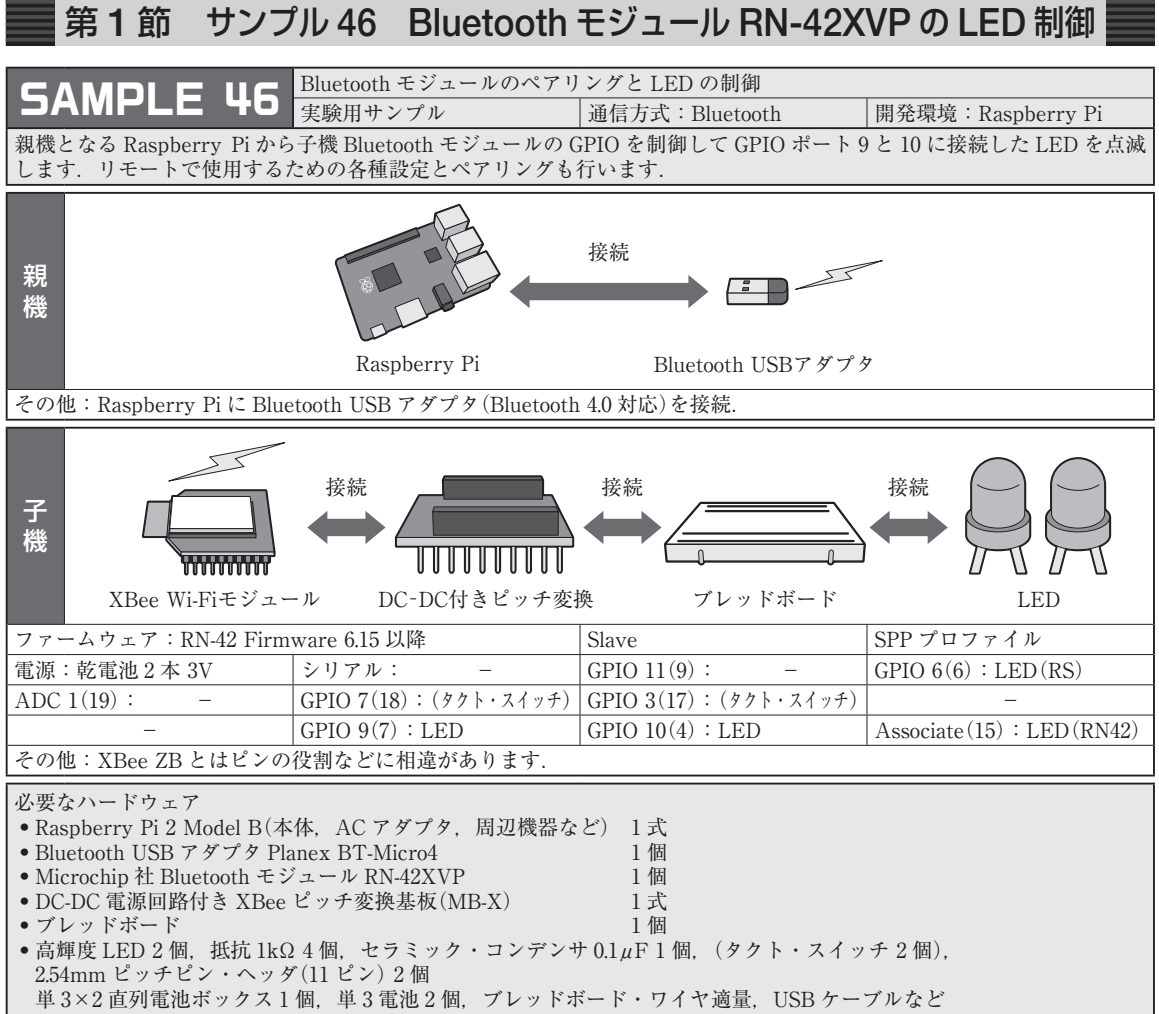

Bluetooth によるワイヤレス通信を使用して、親機 から子機に GPIO 制御信号を送信し,LED の点灯・ 消灯をリモート制御するサンプルについて説明しま す.

 親機の Raspberry Pi 側の構成は,これまでのクラ シック Bluetooth や BLE と同様です.本章の**サンプ ル・プログラム 46** と**サンプル・プログラム 47** で使 用する子機は,ブレッドボードを使用して製作しま す.**表 15-1** に製作する子機に搭載する Bluetooth モ ジュール RN-42XVP の GPIO ポートの使用方法を示 します. 表中の「XBee ピン」の番号は、Bluetooth モ

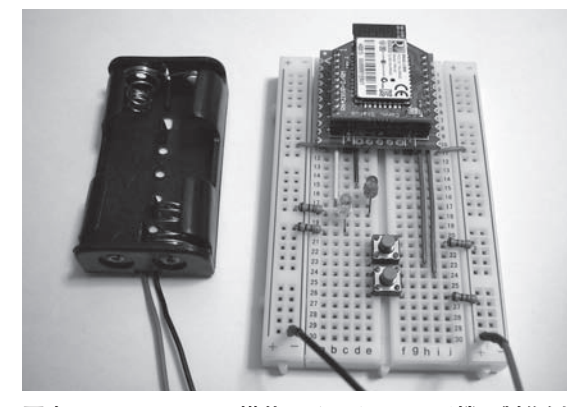

写真 15-1 Bluetooth 搭載スイッチ& LED 子機の製作例

#### 第 1 節 インターネット上のデータを curl や wget で取得する

 curl は,インターネット上のデータを取得するため のコマンドです.ここではインターネットからファイ ルを取得する方法について説明します. まずは, Raspberry Piの Raspbian を使用し, LXTerminal か ら以下のように curl コマンドを実行してみてくださ い.

\$ curl﹈-s﹈www.geocities.jp/

bokunimowakaru/cq/pi.txt⏎

**図 16-1** のように,指定した URL のテキスト・ファ イルをインターネットから取得し,情報が表示されま す.この情報は本書のサポート・ページの更新情報で す. 更新頻度は、数カ月に1回程度か、場合によって はもっと長期間になるかもしれません.

 オプションの「-s」は,取得時の進捗状況やエラー などを表示させないためのオプションです.その次の URL は取得するファイルのインターネット・アドレ スです. ここでは「http://」を省略しましたが, 明示 することでプロトコルを指定することも可能です. も ちろん,ウェブ・ページなどの HTML ファイルを取 得することも可能です.

 今度は,時刻を取得してみましょう.下記を実行す ると,(独立行政法人)情報通信研究機構が配信する時 刻情報を取得することができます.

 \$ curl﹈-s﹈ntp-a1.nict.go.jp/ cgi-bin/time⏎

 ただし,こういったサービスは,配信する団体等の 都合で終了する可能性もあります.何のデータも得ら れなかった場合や,HTML で書かれたエラーが表示 された場合は,ご容赦ください.またサービスによっ ては,販売や運用目的で利用する場合にサービス提供 者との契約やサービス利用料の支払いが必要になりま す(以降で紹介するサービスも同様).

次に、類似のコマンド wget を使ってみましょう. 以下のように入力してみてください.

\$ wget﹈-q﹈-O﹈/dev/

stdin﹈www.geocities.jp/

bokunimowakaru/cq/pi.txt⏎

この wget コマンドの第1引き数の「-q」は、curl コ マンドの「-s」に相当し,取得時の状況表示やエラー 表示を無効にします. 第2引き数の「-O/dev/stdin」 は,標準入力に取得内容を出力するためのオプション です.このオプションを省略すると,現在のフォルダ にファイルとして保存されます.

 このように,curl コマンドを使っても wget コマン ドを使っても同じようなことを実現することができま す.どちらかと言えば,curl コマンドはインターネッ ト上のデータにアクセスする際に使われ,wget コマ ンドはインターネット上のコンテンツのダウンロード に使われることが多いです. 本書では curl コマンド を用いることにします.

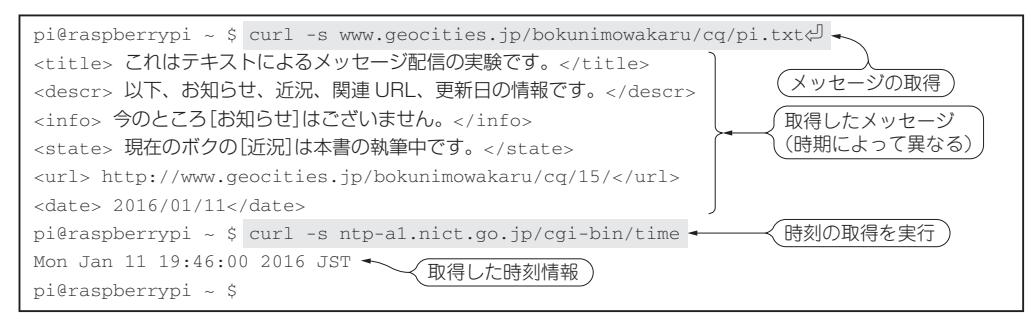

**図 16-1 インターネットから情報を取得したときのようす**

ISBN978-4-7898-4223-5

C3055 ¥3200E

CQ出版社

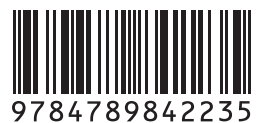

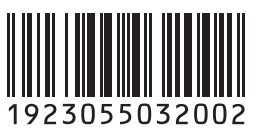

定価:本体3,200円 (税別)

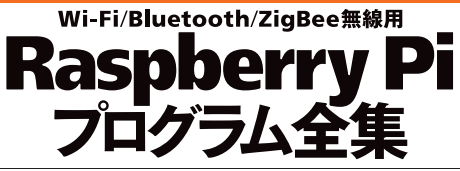

Complete collection of Raspberry Pi software programs for Wi-Fi/Bluetooth/ZigBee